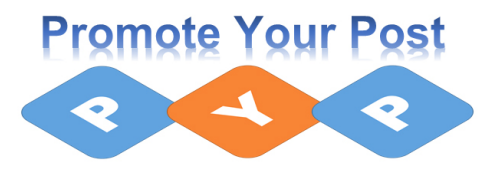

Op de 1<sup>e</sup>. dag van de cyclus krijg je een e-mail met daarbij het verzoek het volgende te doen:

- Maken van een Post
	- o (zie richtlijnen in het document: "Opbouwen van een Post.pdf"
- Plaatsen van die Post op LinkedIn
- De link van die Post te plaatsen in het veld Opmerkingen van Time IT

Zie onderstaande e-mail:

**Beste Peter** 

Vandaag staan er ook weer Promote Your Post activiteiten voor je klaar in je Postvakje van Time IT.

Bekijk ze via deze link: https://promoteyourpost.mobiletimeit.nl/MyActivities#inbox

REMINDER: Door het dagelijks geven van Comments en Likes stijgt je SSI (https://www.linkedin.com/sales/ssi).

Vriendelijke groet, Team Promote Your Post

E. info@promoteyourpost.nl W. www.promoteyourpost.nl

Promote Your Post is een activiteit van Mirada BV en ROI4U

Volg hieronder de stappen voor uitvoering:

- 1. Klik op de link (URL) die je ziet in de e-mail.
- 2. Je ziet dan het volgende inlogscherm van Time IT. Mocht je al eerder ingelogd zijn, dan zie je dit scherm niet meer en kom je direct in het Postvakje van Time IT..

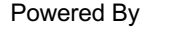

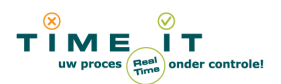

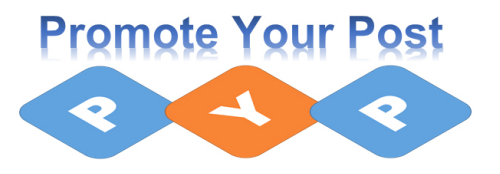

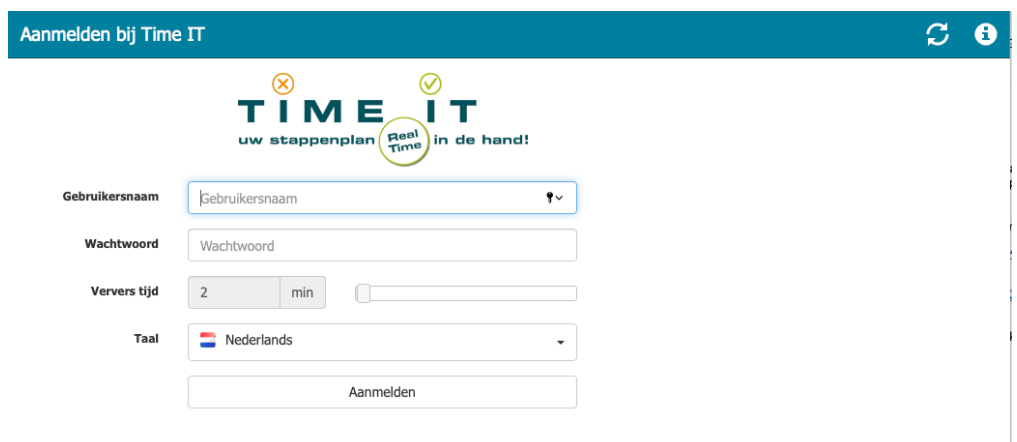

- 3. Voer nu je gebruikersnaam en wachtwoord in en klik op "Aanmelden"
- 4. Je ziet nu het Postvakje waarin al jouw activiteiten voor de komende cyclus staan vermeld.

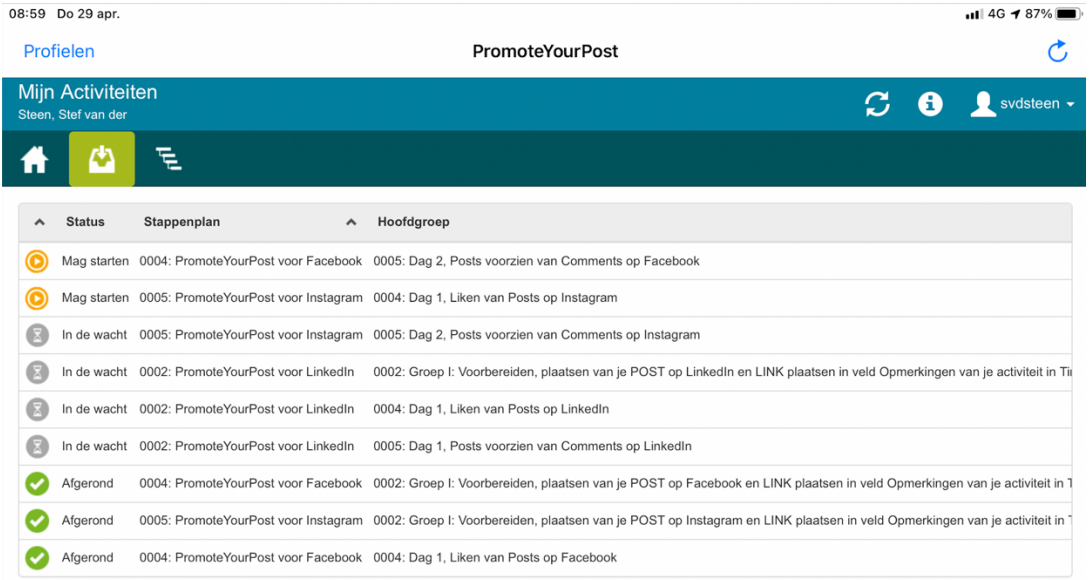

De activiteiten die je nu moet gaan uitvoeren staan weergegeven met het icoon:

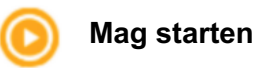

5. Klik nu op de activiteit en je ziet nu meteen het scherm met daarin de genoemde activiteit:

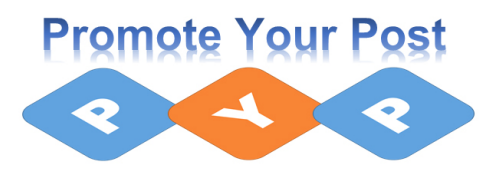

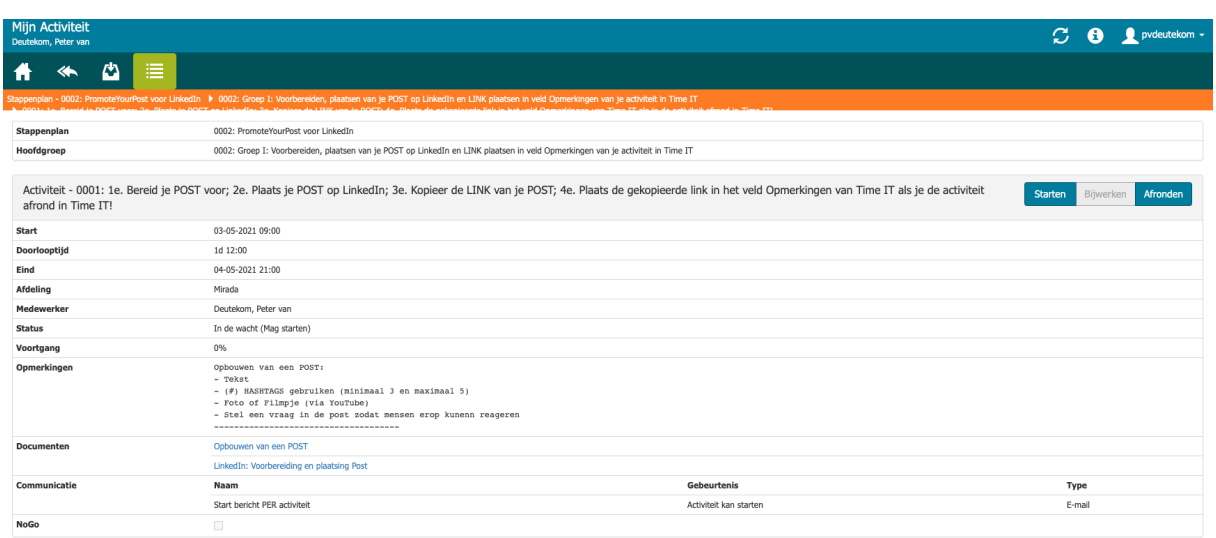

- 6. In bovenstaand scherm staat alle relevante informatie omtrent de uit te voeren taak. In het veld "Documenten" staan enkele links naar documenten die je helpen om de acties goed uit te voeren. De volgende documenten staan vermeld:
	- a. "LinkedIn: Voorbereiding en plaatsing Post"
	- b. "Opbouwen van een Post"

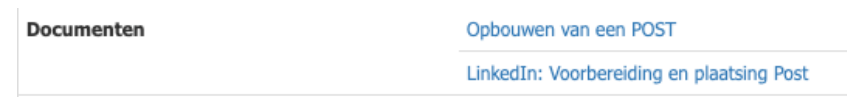

In het veld "Opmerkingen" staan al enkele aanbevelingen voor het maken van een Post.

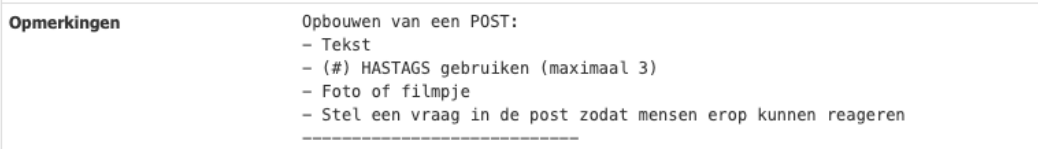

In dit veld wordt straks de link van je Post geplaatst.

7. Klik nu eerst op de button "Starten: starten en daarna op "OK", zodat men kan zien dat je bent begonnen met de uitvoering van deze taak.

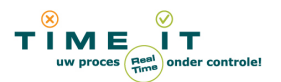

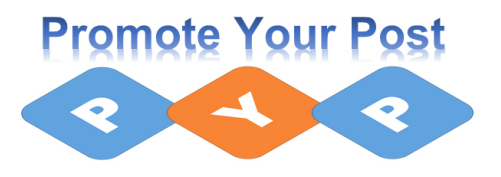

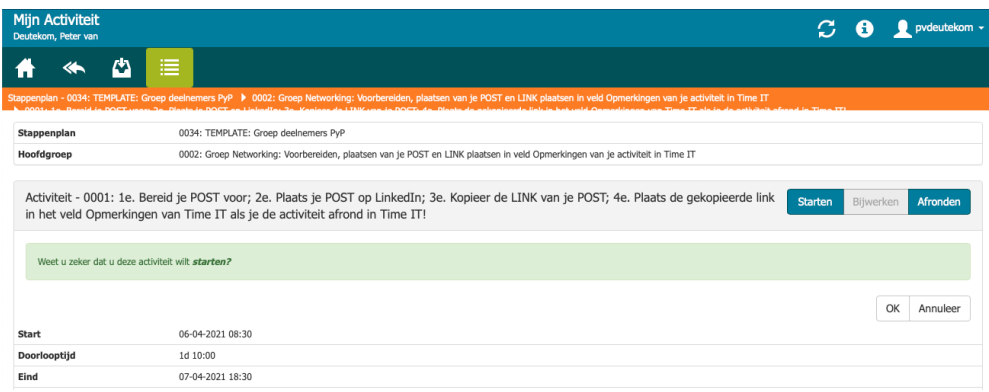

- 8. Voer nu eerst de handelingen uit zoals staat beschreven in onderstaande procedure: a. "Opbouwen van een Post"
- 9. Als de Post is geplaatst, gaan we de link van deze post kopiëren en plaatsen in het veld "Opmerkingen" van Time IT.
- 10. Ga nu naar de Post op LinkedIn die je zojuist hebt gemaakt.
- 11. Je ziet rechts bovenaan je post, 3 puntjes staan (onderstaand is een voorbeeld)

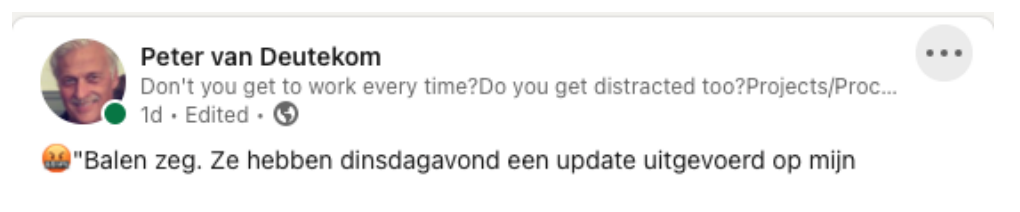

12. Klik op die 3 puntjes en dan zie je onderstaand scherm (voorbeeld):

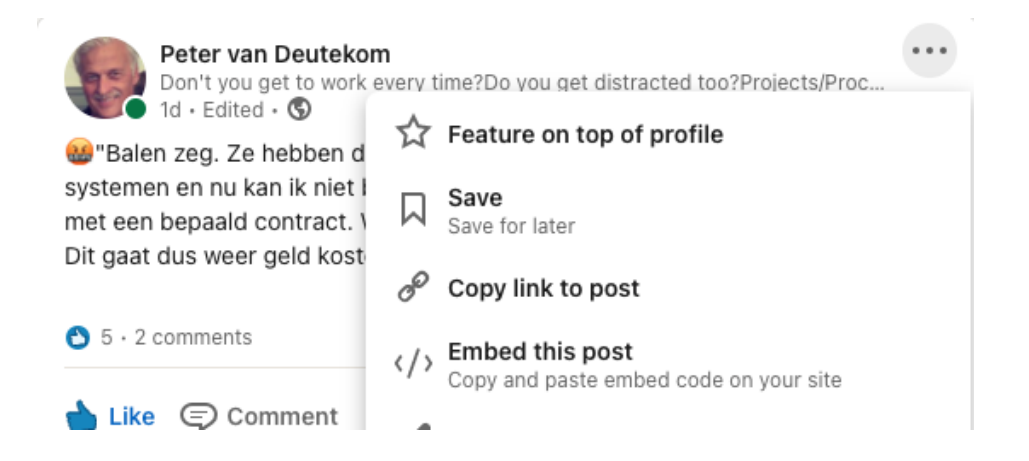

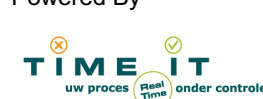

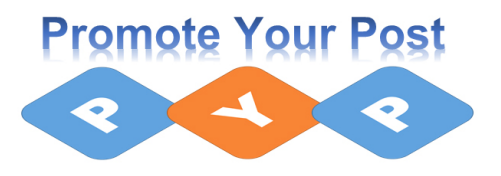

- 13. Je ziet de optie staan: "Copy link to post"
- 14. Klik daarop en dan wordt automatisch de link van je post gekopieerd in het geheugen van je computer, je ziet nog niets, maar dit geschiedt automatisch.
- 15. Ga nu naar de activiteit in Time IT en klik op "Afronden" afronden en dan zie je onderstaand scherm.

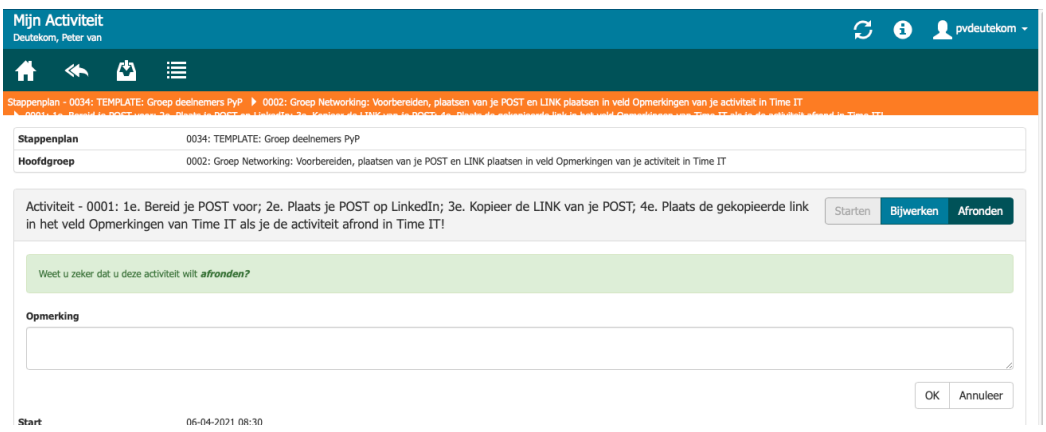

16. Ga met de cursor in het veld "Opmerking" staan. Het kader om het veld "Opmerking" wordt gehighlight.

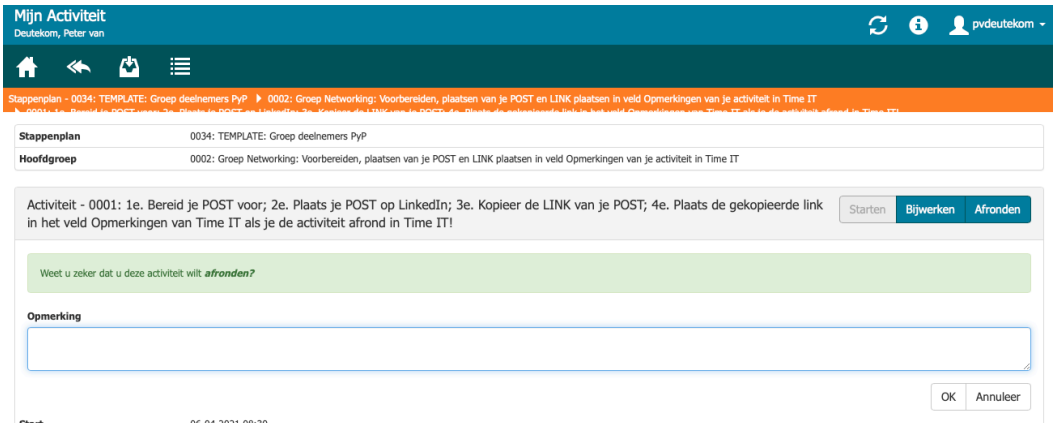

17. Klik nu op de rechter button van je muis of gebruik de toetsencombinatie "CTRL" en "V" (tegelijkertijd indrukken). De link van je Post wordt nu in dit veld geplaatst!

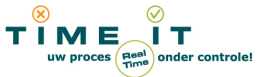

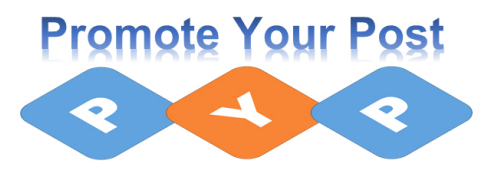

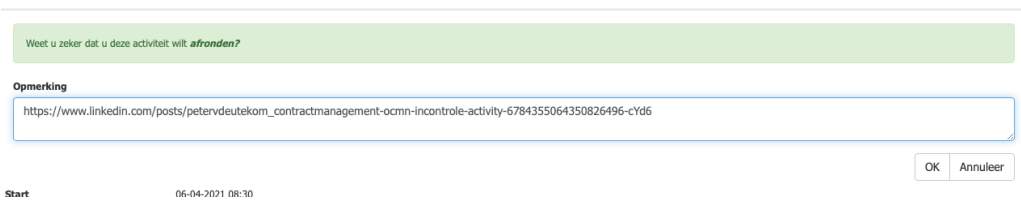

- 18. Als je link ziet staan, dan kun je de activiteit sluiten door op de button "OK" te klikken.
- 19. Hieronder een voorbeeld hoe alles nu in het veld "Opmerkingen" is geplaatst.

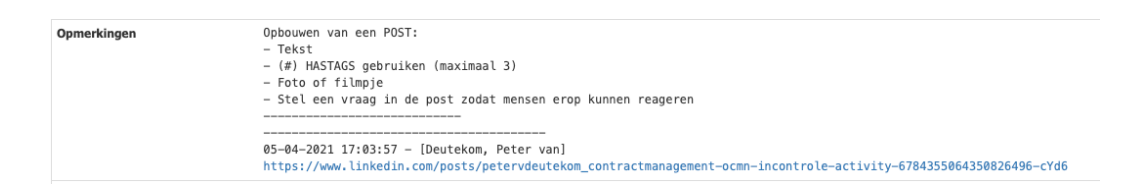

20. Als je dit laatste (punt 17) hebt gedaan, kom je terecht in het Postvakje van Time IT. Hierin staan al jouw activiteiten benoemd die je later op een bepaald tijdstip (wij sturen je wel eerst een e-mail) moet gaan uitvoeren.

Vooralsnog staat alles nu op de status "In de wacht" en op "Afgerond".

Staan er nog activiteiten met het icoon:

**Mag starten** ⋒

dan kun je deze ook gewoon gaan uitvoeren door erop te klikken (zie punt 5).

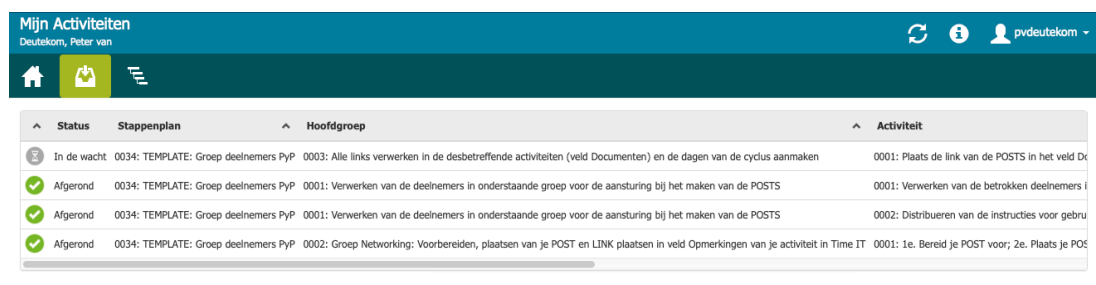

Onderstaand is een voorbeeld, straks staat er veel meer in:

21. Je kunt nu de APP sluiten, want je bent nu voor deze activiteit klaar.

#### 22. **VERGEET NOOIT OM JE ACTIVITEIT AF TE RONDEN!**

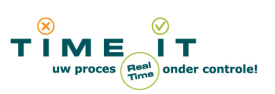